# HP SiteScope

For the Windows, Solaris, and Linux operating systems

Software Version: 11.21

<span id="page-0-0"></span>Integration with BSM and HPOM Best Practices

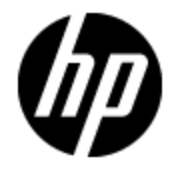

Document Release Date: December 2012

Software Release Date: December 2012

# **Legal Notices**

### **Warranty**

The only warranties for HP products and services are set forth in the express warranty statements accompanying such products and services. Nothing herein should be construed as constituting an additional warranty. HP shall not be liable for technical or editorial errors or omissions contained herein.

The information contained herein is subject to change without notice.

#### **Restricted Rights Legend**

Confidential computer software. Valid license from HP required for possession, use or copying. Consistent with FAR 12.211 and 12.212, Commercial Computer Software, Computer Software Documentation, and Technical Data for Commercial Items are licensed to the U.S. Government under vendor's standard commercial license.

### **Copyright Notice**

© Copyright 2005 - 2012 Hewlett-Packard Development Company, L.P.

#### **Trademark Notices**

Adobe® and Acrobat® are trademarks of Adobe Systems Incorporated.

Intel®, Pentium®, and Intel® Xeon® are trademarks of Intel Corporation in the U.S. and other countries.

iPod is a trademark of Apple Computer, Inc.

Java is a registered trademark of Oracle and/or its affiliates.

Microsoft®, Windows®, Windows NT®, and Windows® XP are U.S registered trademarks of Microsoft Corporation.

Oracle is a registered trademark of Oracle Corporation and/or its affiliates.

UNIX® is a registered trademark of The Open Group.

#### **Acknowledgements**

This product includes software developed by the Apache Software Foundation (http://www.apache.org/).

This product includes software developed by the JDOM Project (http://www.jdom.org/).

# **Documentation Updates**

The title page of this document contains the following identifying information:

- Software Version number, which indicates the software version.
- Document Release Date, which changes each time the document is updated.
- Software Release Date, which indicates the release date of this version of the software.

To check for recent updates or to verify that you are using the most recent edition of a document, go to:

#### **http://h20230.www2.hp.com/selfsolve/manuals**

This site requires that you register for an HP Passport and sign in. To register for an HP Passport ID, go to:

#### **http://h20229.www2.hp.com/passport-registration.html**

Or click the **New users - please register** link on the HP Passport login page.

You will also receive updated or new editions if you subscribe to the appropriate product support service. Contact your HP sales representative for details.

#### **PDF Version of Online Help**

This document is a PDF version of the online help. This PDF file is provided so you can easily print multiple topics from the help information or read the online help in PDF format.

**This document was last updated: Monday, November 12, 2012**

# **Support**

Visit the HP Software Support Online web site at:

#### **http://www.hp.com/go/hpsoftwaresupport**

This web site provides contact information and details about the products, services, and support that HP Software offers.

HP Software online support provides customer self-solve capabilities. It provides a fast and efficient way to access interactive technical support tools needed to manage your business. As a valued support customer, you can benefit by using the support web site to:

- Search for knowledge documents of interest
- Submit and track support cases and enhancement requests
- Download software patches
- Manage support contracts
- Look up HP support contacts
- Review information about available services
- Enter into discussions with other software customers
- Research and register for software training

Most of the support areas require that you register as an HP Passport user and sign in. Many also require a support contract. To register for an HP Passport ID, go to:

#### **http://h20229.www2.hp.com/passport-registration.html**

To find more information about access levels, go to:

#### **http://h20230.www2.hp.com/new\_access\_levels.jsp**

# <span id="page-4-0"></span>**Contents**

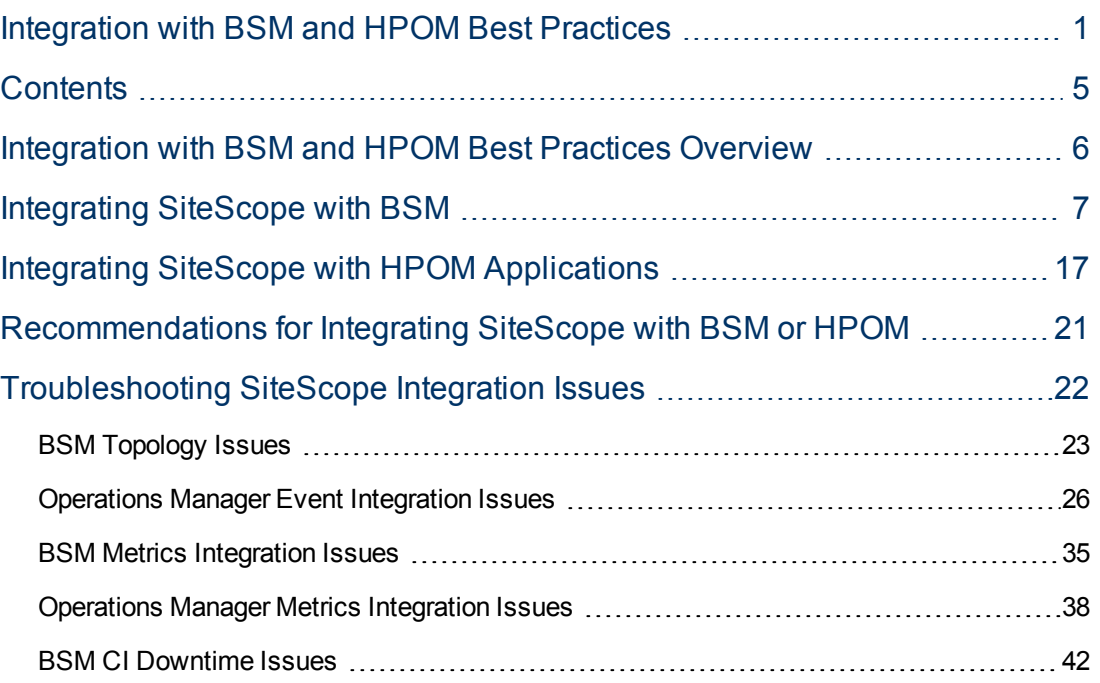

# <span id="page-5-0"></span>**Integration with BSM and HPOM Best Practices Overview**

This guide describes best practices and troubleshooting when configuring the integration of SiteScope with HP Business Service Management (BSM) and HP Operations Manager (HPOM) products.

This guide covers the following topics:

• ["Integrating SiteScope with BSM" on page 7](#page-6-0)

Describes best practices for integrating SiteScope with BSM applications.

• ["Integrating SiteScope with HPOM Applications" on page 17](#page-16-0)

Describes best practices for using and configuring the HP Operations Manager (HPOM) integration for sending events and reporting metrics to HPOM and HP Performance Manager.

• ["Recommendations for Integrating SiteScope with BSM or HPOM" on page 21](#page-20-0)

Describes best practices for using SiteScope with BSM and HPOM applications.

• ["Troubleshooting SiteScope Integration Issues" on page 22](#page-21-0)

Describes troubleshooting when using and configuring the integration of SiteScope with BSM and HPOM applications.

# <span id="page-6-0"></span>**Chapter 1**

# **Integrating SiteScope with BSM**

SiteScope can be used to report data that is used in many applications in Business Service Management (BSM). This section contains details of the benefits, prerequisites, best practices, and troubleshooting for integrating SiteScope with BSM applications.

This section includes:

- ["Integration Benefits" on the next page](#page-7-0)
- **.** ["Integration Prerequisites" on page 9](#page-8-0)
- <sup>l</sup> ["Integration Options and Details" on page 10](#page-9-0)
- ["Troubleshooting" on page 16](#page-15-0)

**Note:** For recommendations on integrating SiteScope with BSM or Operations Manager (HPOM), see ["Recommendations for Integrating SiteScope with BSM or HPOM" on page 21](#page-20-0).

### <span id="page-7-0"></span>**Integration Benefits**

- **Events:** Ability to configure and generate events directly from SiteScope, reuse existing alerts as events, and manage and use SiteScope events in BSM's Operations Management and Service Health. For details, see "Integrating SiteScope with HP Operations Manager Products" in the HP Software Integrations site:
	- For HPOM for Windows: <http://support.openview.hp.com/sc/solutions/integrations.jsp?intid=39>
	- **For HPOM for UNIX:** <http://support.openview.hp.com/sc/solutions/integrations.jsp?intid=628>
- **Run-time Service Model (RTSM):** SiteScope can discover and report topology on monitored systems to BSM's RTSM. You can then manage and work with these discovered configuration items (CIs) in views that provide a subset of the components in which your business functions. For details, see Integrating SiteScope Data with BSM's Configuration Items in the Using SiteScope Guide.
- <sup>l</sup> **Service Health and Service Level Management:** Health indicators assigned to SiteScope monitor data provide a more detailed view of the health of a configuration item (CI) when SiteScope reports metrics or events.
	- <sup>n</sup> For details on managing indicators in the centralized Indicator Assignments repository in SAM Administration, see Indicator Assignment Settings in the BSM Application Administration Guide in the BSM Help.
	- For details on mapping metrics to indicators in SiteScope, see Assigning SiteScope Metrics to Indicators in the Using SiteScope Guide.
- **System Availability Management Administration:** Enables viewing and managing multiple SiteScopes from within System Availability Management Administration. For details, see SAM Administration Overview in the BSM Application Administration Guide in the BSM Help.
- Reports: Ability to create and view reports of SiteScope monitor metrics in System Availability Management and Operations Management.
	- **For details on System Availability Management reports, see System Availability** Management Reports in the BSM User Guide in the BSM Help.
	- **For details on Performance Graphing in Operations Management, see the BSM User Guide in** the BSM Help.
- **Service Health Analyzer (SHA):** SHA analyzes metrics, calculates the dynamic baseline to detect if each metric behaves normally or not, and automatically correlates related metrics to a single meaningful event.
- **Downtime:** Centralized management enables configuring downtime for your IT infrastructure from one place in BSM. For details, see CI Downtime in the Using SiteScope Guide.

## <span id="page-8-0"></span>**Integration Prerequisites**

The following are required to enable the integration:

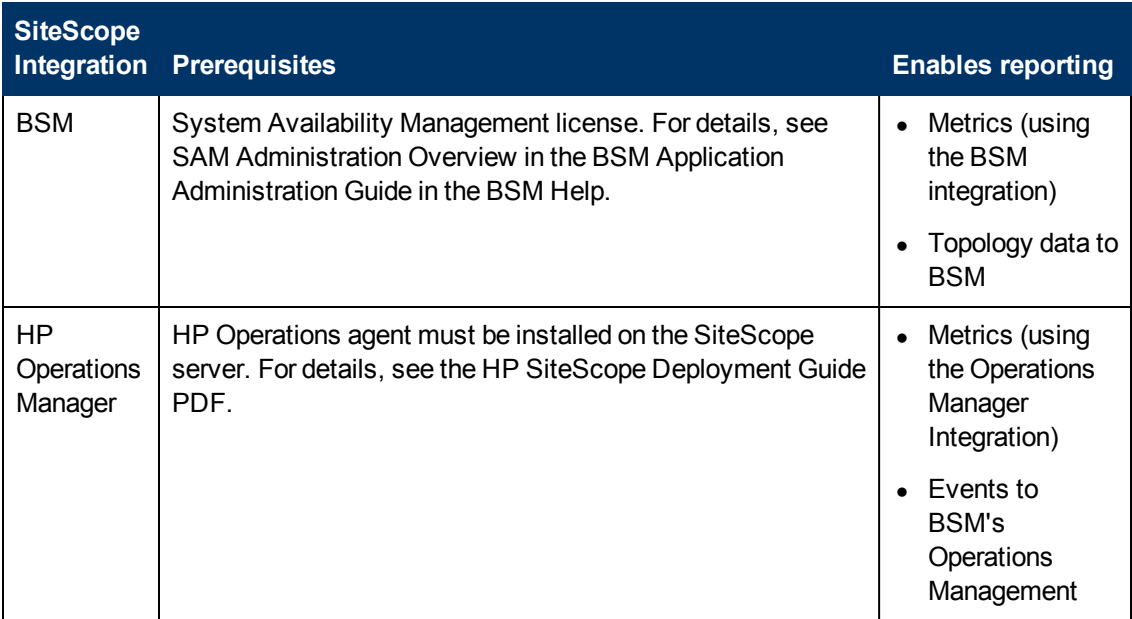

## <span id="page-9-0"></span>**Integration Options and Details**

The metrics and event data collected by SiteScope monitors is used in BSM applications. Choose the integration option according to the type of data to be collected, and the monitoring environment that exists in your organization.

<span id="page-10-0"></span>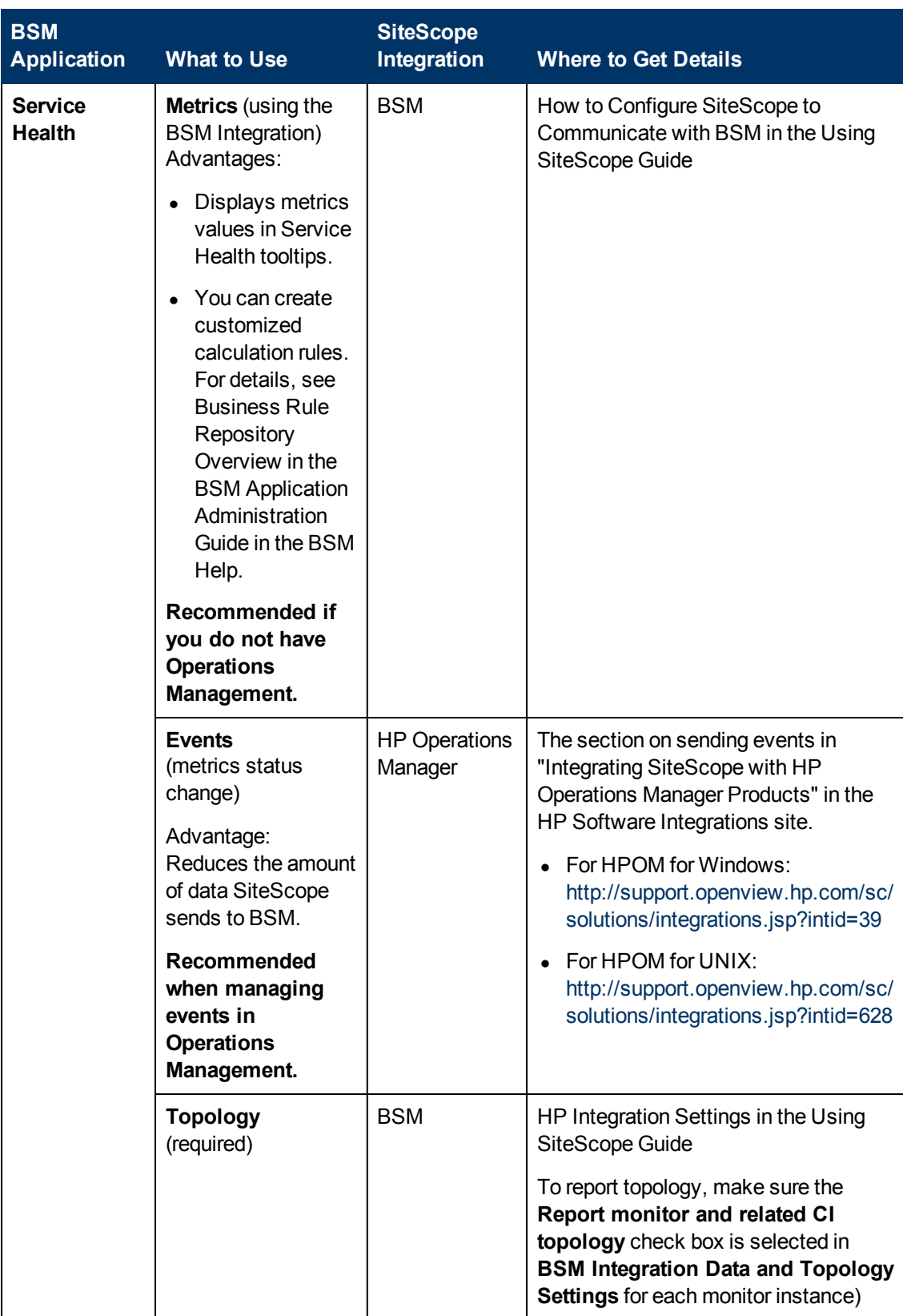

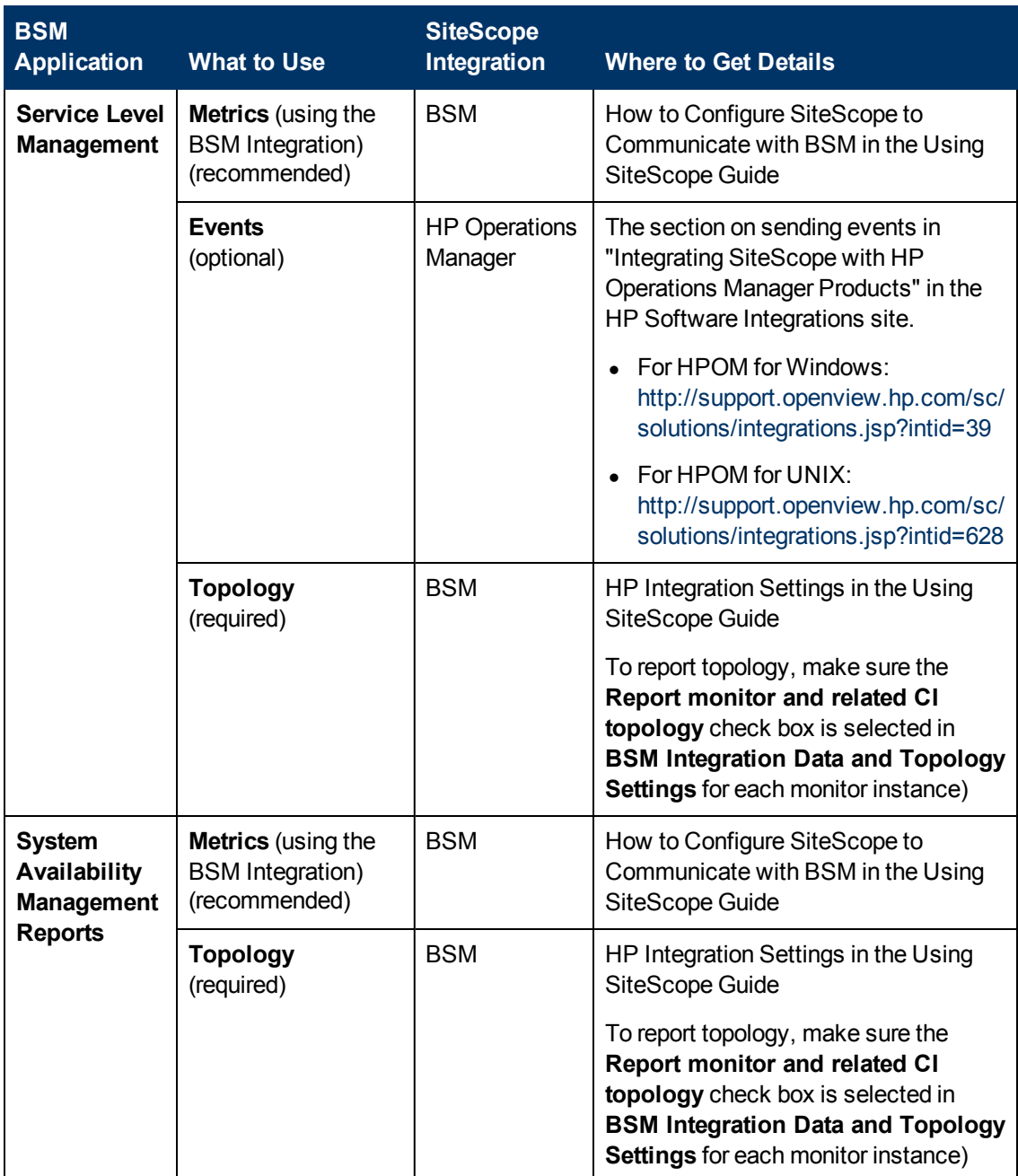

### **Integration with BSM and HPOM Best Practices**

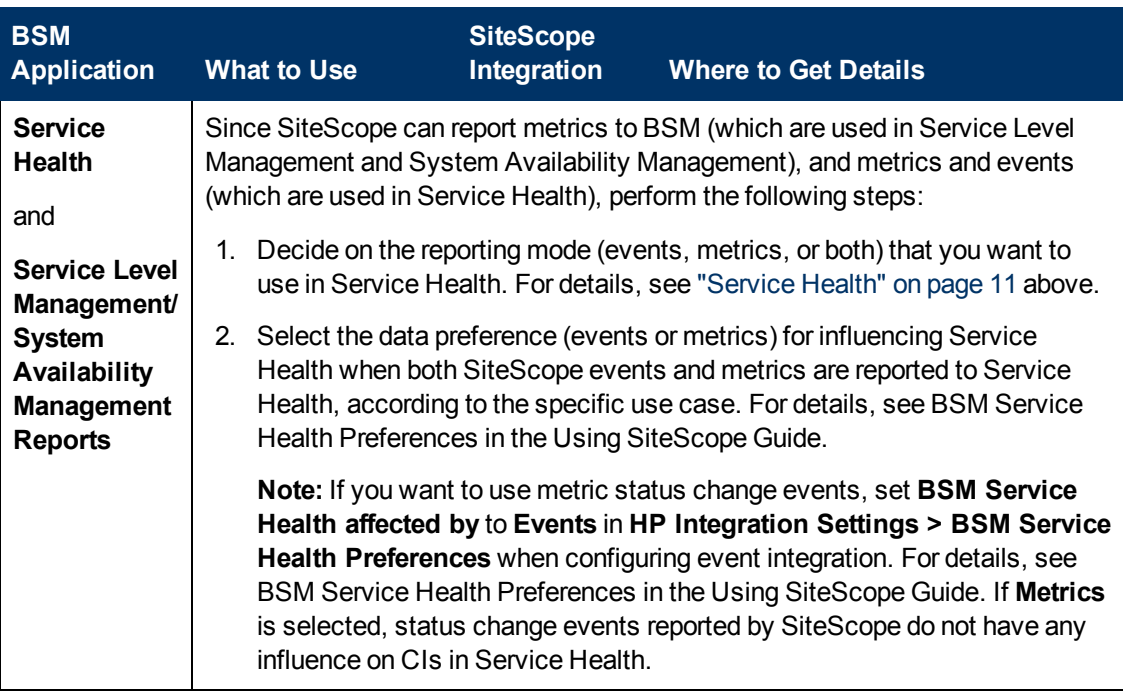

### <span id="page-13-0"></span>**Integration with BSM and HPOM Best Practices**

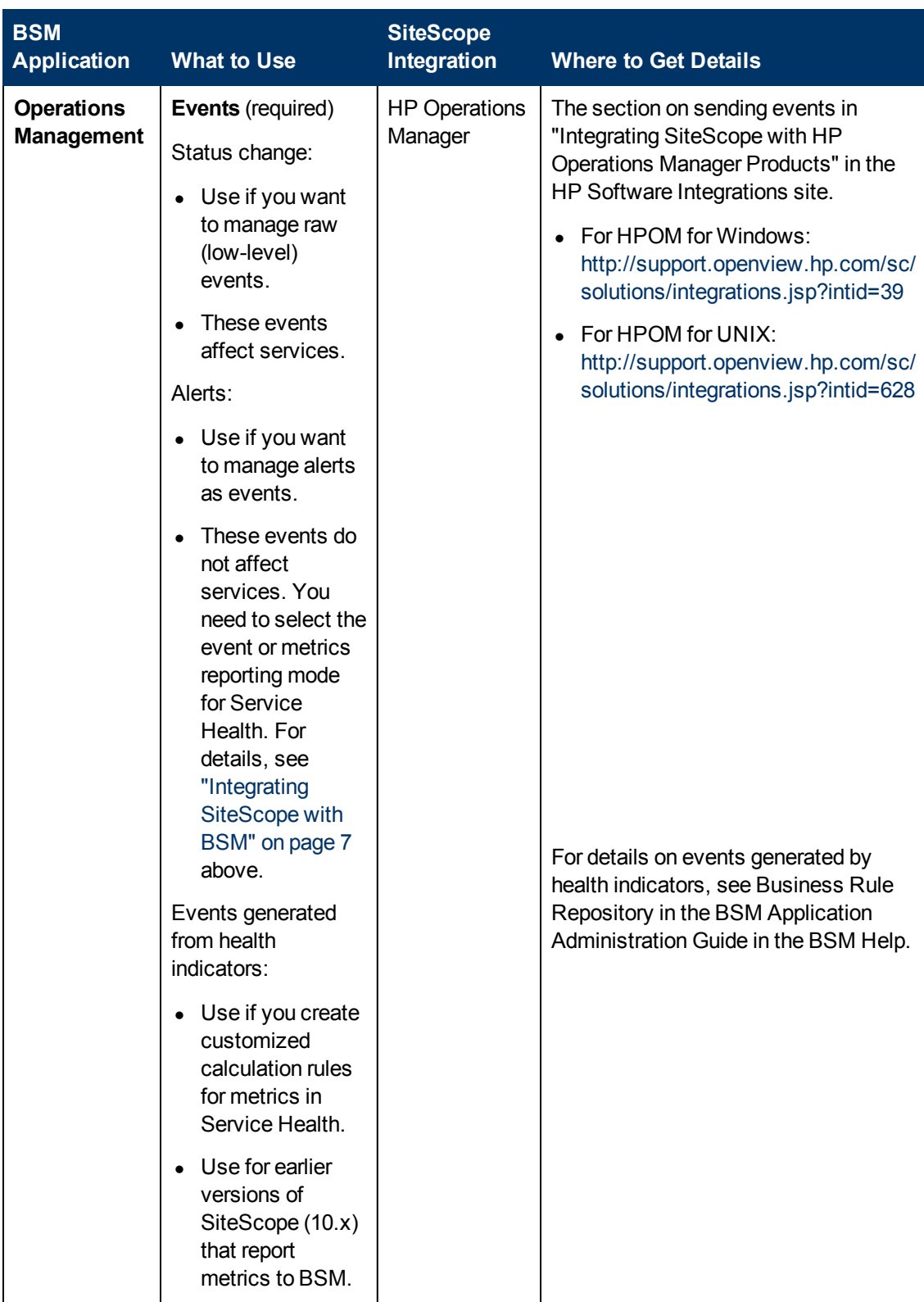

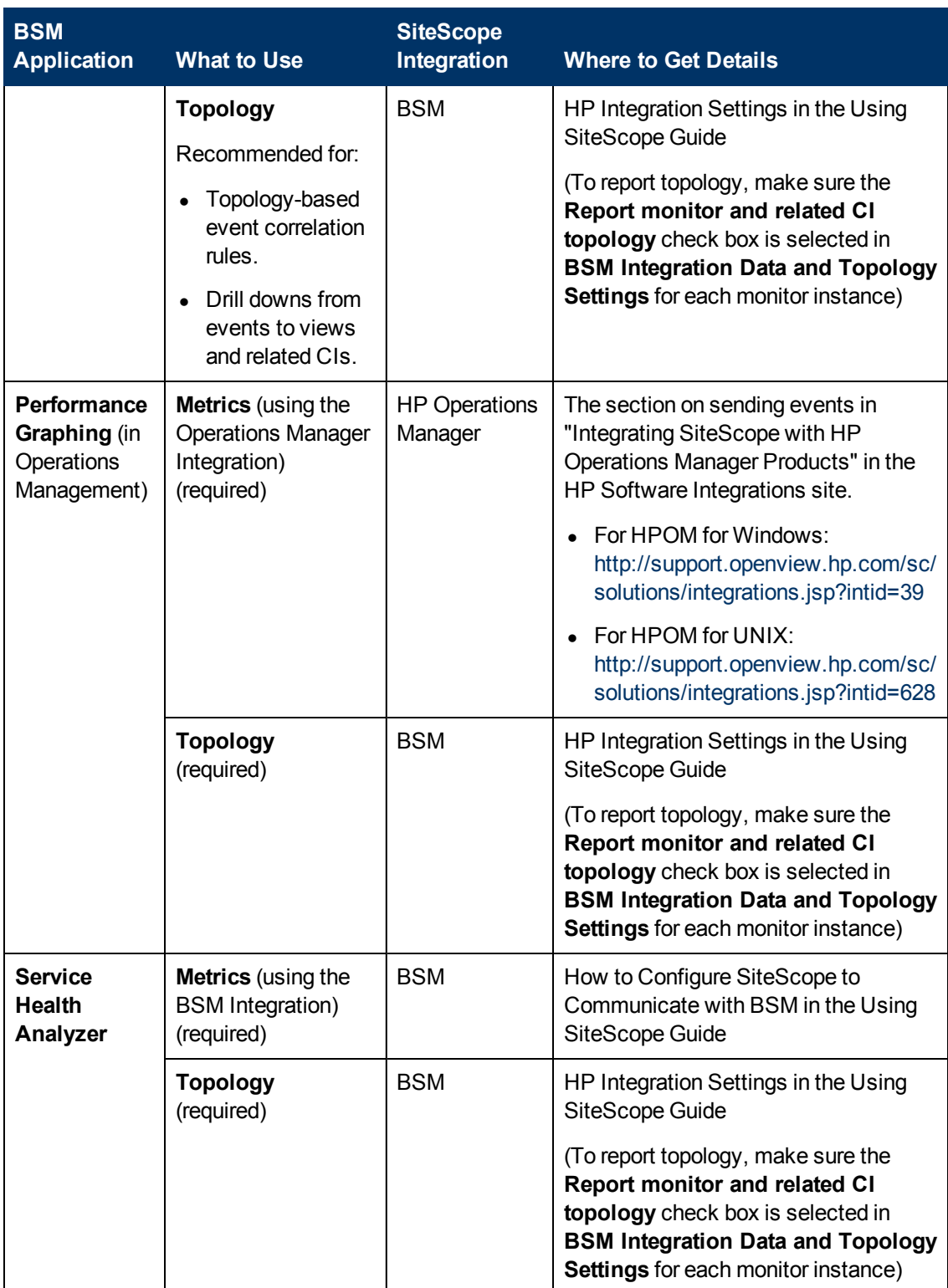

### **Integration with BSM and HPOM Best Practices**

Chapter 1: Integrating SiteScope with BSM

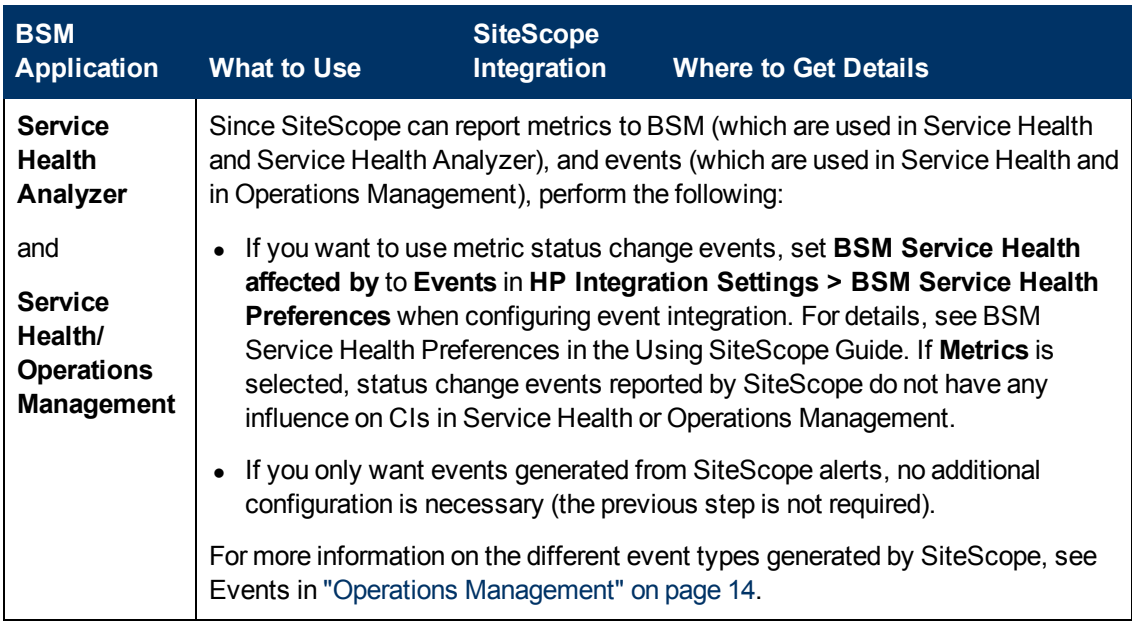

### <span id="page-15-0"></span>**Troubleshooting**

- For topology reporting issues, see ["BSM Topology Issues" on page 23](#page-22-0).
- For Operations Manager Event Integration issues, see ["Operations Manager Event Integration](#page-25-0) [Issues" on page 26](#page-25-0).
- For BSM Metrics integration issues, see ["BSM Metrics Integration Issues" on page 35.](#page-34-0)
- For Operations Manager Metrics Integration issues, see ["Operations Manager Metrics](#page-37-0) [Integration Issues" on page 38](#page-37-0).
- For CI downtime issues, see ["BSM CI Downtime Issues" on page 42.](#page-41-0)

**Note:** Depending on the integration option, the suggested troubleshooting might be applicable to specific HPOM or BSM applications only.

# <span id="page-16-0"></span>**Chapter 2**

# **Integrating SiteScope with HPOM Applications**

The purpose of this section is to provide best practices for using and configuring the BSM integration for sending events to HP Operations Manager (HPOM) and reporting metrics to HP Performance Manager (BSM reporting component).

**Note:** For recommendations on integrating SiteScope with BSM or HPOM, see ["Recommendations for Integrating SiteScope with BSM or HPOM" on page 21](#page-20-0).

This section includes:

- ["Integration Benefits" below](#page-16-1)
- ["Integration Prerequisites" on the next page](#page-17-0)
- <sup>l</sup> ["Integration Options and Details" on page 19](#page-18-0)
- <span id="page-16-1"></span>• ["Troubleshooting" on page 20](#page-19-0)

### **Integration Benefits**

- SiteScope works together with HPOM to provide a powerful combination of agentless and agent-based infrastructure management.
- SiteScope can communicate with HPOM using the HP Operations agent, which is installed on the SiteScope server. The agent enables SiteScope to integrate both events and metrics data.
- SiteScope sends events by writing them to a log file which is monitored by the HP Operations agent. The agent reads the data and converts it to common events, which it forwards to the HPOM management server.
- SiteScope stores metrics data in the HP Operations agent data storage, which is collected by Performance Manager and used in Performance Manager graphs.
- Centralized template management:
	- **Templates from multiple SiteScope instances can be centrally managed from HPOM.**
	- n Provides version control for templates (including roll-back functionality), and scheduled roll out of template deployment based on group policy assignment.

## <span id="page-17-0"></span>**Integration Prerequisites**

The following are required to enable the integration:

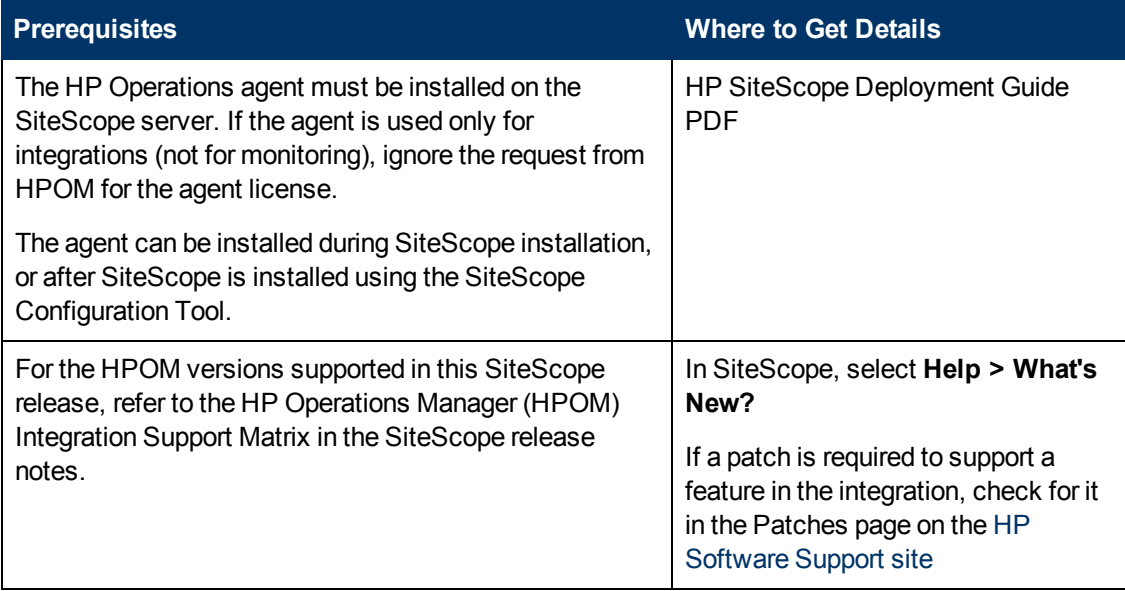

## <span id="page-18-0"></span>**Integration Options and Details**

The following SiteScope-HPOM integration options are available. Choose the most suitable for the monitoring environment that exists in your organization.

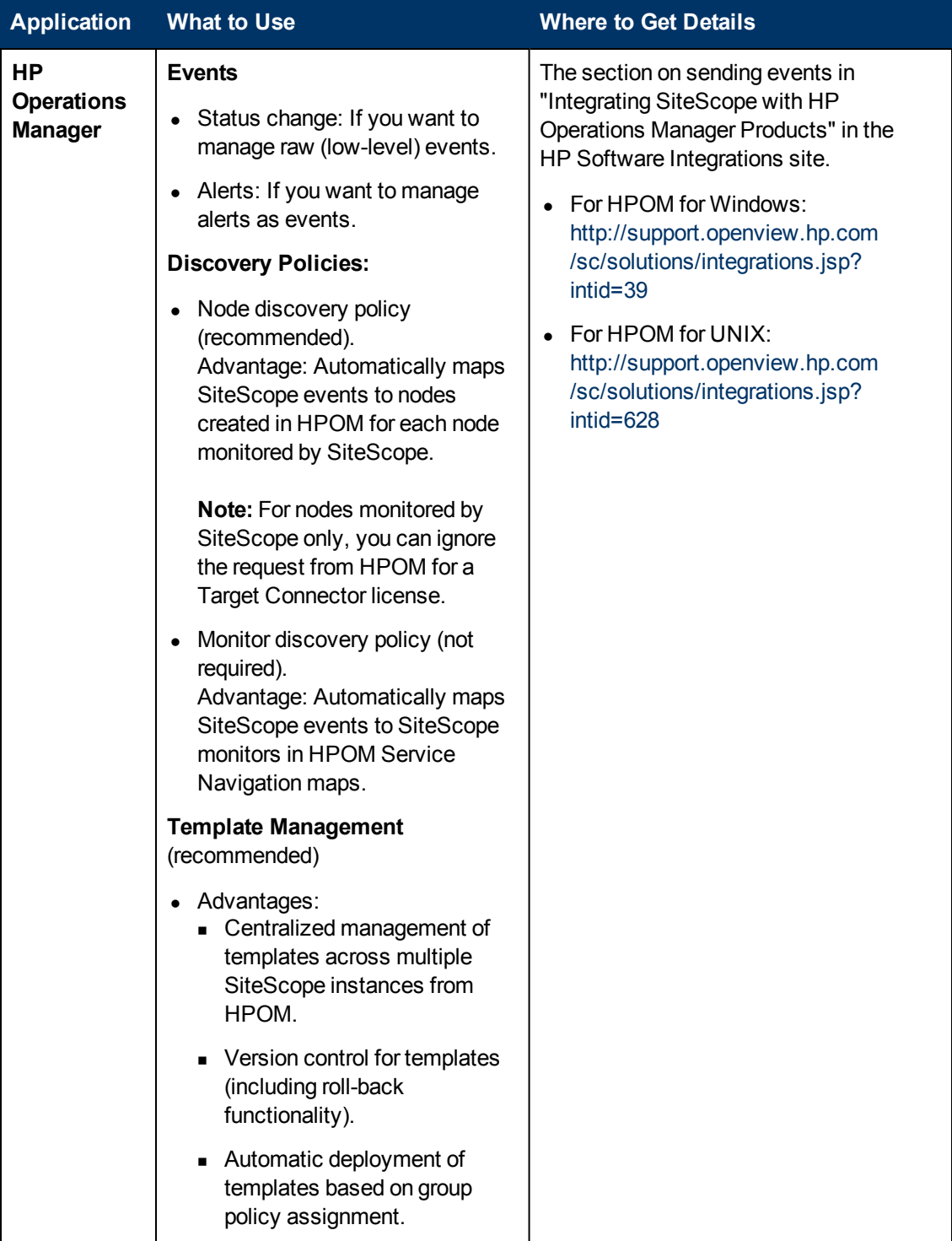

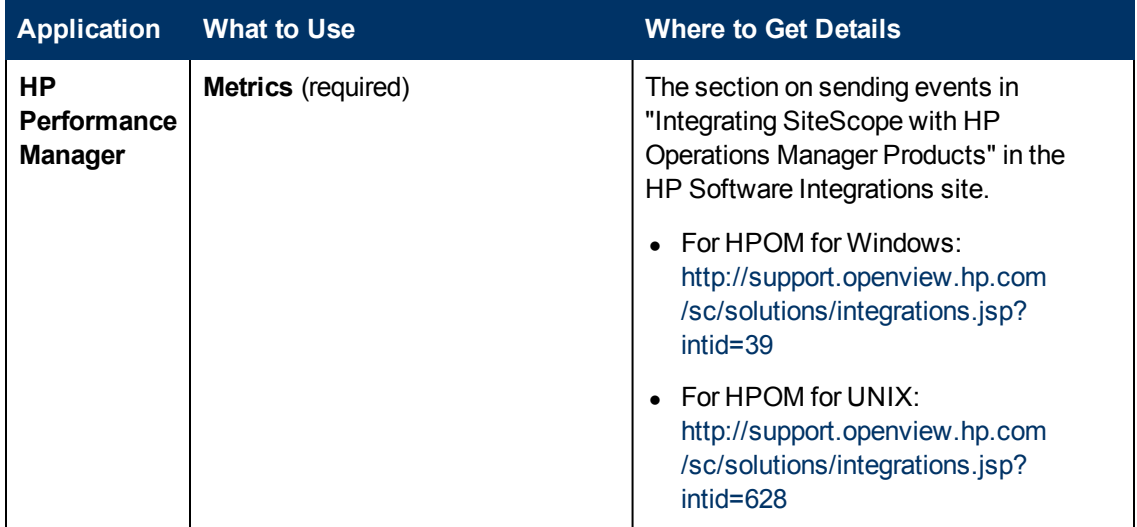

### <span id="page-19-0"></span>**Troubleshooting**

- For Operations Manager Event Integration issues, see ["Operations Manager Event Integration](#page-25-0) [Issues" on page 26](#page-25-0).
- For Operations Manager Metrics Integration issues, see ["Operations Manager Metrics](#page-37-0) [Integration Issues" on page 38](#page-37-0).

**Note:** Depending on the integration option, the suggested troubleshooting might be applicable to specific HPOM or BSM applications only.

# <span id="page-20-0"></span>**Chapter 3**

# **Recommendations for Integrating SiteScope with BSM or HPOM**

The following are recommendations for integrating SiteScope with Business Service Management (BSM) or Operations Manager (HPOM):

- It is recommended to integrate SiteScope directly with BSM's Operations Management rather than with HPOM.
- If your deployment prevents you from integrating directly with Operations Management in BSM, or you want to get event pre-processing in HPOM before forwarding SiteScope events to Operations Management, you should integrate SiteScope with HPOM.

**Note:** Even if you are integrating SiteScope with HPOM, it is recommended to integrate SiteScope directly with BSM and to configure SiteScope to report topology to BSM (a System Availability Management license is required). Reporting topology provides topology-based event correlation rules and drill down from events to views and related CIs. You can report topology to BSM with or without metrics. If you do not want SiteScope metrics to be used in System Availability Management, Service Level Management, and so forth, report topology without metrics.

For details on integrating SiteScope with BSM, see How to Configure the Integration Between SiteScope and BSM in the Using SiteScope Guide.

### **Troubleshooting**

- For topology reporting issues, see ["BSM Topology Issues" on page 23](#page-22-0).
- For Operations Manager Event Integration issues, see ["Operations Manager Event Integration](#page-25-0) [Issues" on page 26](#page-25-0).
- For BSM Metrics integration issues, see ["BSM Metrics Integration Issues" on page 35.](#page-34-0)
- For Operations Manager Metrics Integration issues, see ["Operations Manager Metrics](#page-37-0) [Integration Issues" on page 38](#page-37-0).
- For CI downtime issues, see ["BSM CI Downtime Issues" on page 42.](#page-41-0)

**Note:** Depending on the integration option, the suggested troubleshooting might be applicable to specific HPOM or BSM applications only.

# <span id="page-21-0"></span>**Chapter 4**

# **Troubleshooting SiteScope Integration Issues**

This section describes troubleshooting when integrating SiteScope with (BSM and HPOM products.

- ["BSM Topology Issues" on the next page](#page-22-0)
- ["Operations Manager Event Integration Issues" on page 26](#page-25-0)
- ["BSM Metrics Integration Issues" on page 35](#page-34-0)
- <sup>l</sup> ["Operations Manager Metrics Integration Issues" on page 38](#page-37-0)
- ["BSM CI Downtime Issues" on page 42](#page-41-0)

# <span id="page-22-0"></span>**BSM Topology Issues**

This section describes troubleshooting and limitations when SiteScope is integrated with BSM and enabled to report monitor and related CI topology to BSM.

This section includes:

- ["Opening Logs in SiteScope in Debug Mode" below](#page-22-1)
- ["Opening Logs in BSM in Debug Mode" on the next page](#page-23-0)
- ["No Topology Reported" on page 25](#page-24-0)
- ["RTSM Troubleshooting" on page 25](#page-24-1)
- <span id="page-22-1"></span>• ["Where to Configure the Port to Which Data Flow Reports" on page 25](#page-24-2)

### **Opening Logs in SiteScope in Debug Mode**

The following log files in SiteScope contain information relating to the BSM integration.

- <sup>l</sup> **SiteScope\logs\bac\_integration\bac\_integration.log**
- <sup>l</sup> **SiteScope\logs\bac\_integration\discovery.log**
- <sup>l</sup> **SiteScope\logs\bac\_integration\probeGW-taskResults.log**
- <sup>l</sup> **SiteScope\logs\bac\_integration\topology\_queue\_consumer.log**

Open the relevant log files in debug mode using the instructions listed below.

**To open logs in SiteScope in debug mode:**

- 1. In the **<SiteScope root directory>\conf\core\Tools\log4j\PlainJava** folder, open the **bac\_ integration.properties** file and change the debug level to the appenders listed in **attachment1.txt** (attached to this PDF). To view the attachment, select **View > Navigation Panels > Attachments**, and select **attachment1.txt**.
- 2. Add the appenders listed in **attachment2.txt** (attached to this PDF) to the **probeGWtaskResults.log** file. To view the attachment, select **View > Navigation Panels > Attachments**, and select **attachment2.txt**.
- 3. Add the appender listed in **attachment3.txt** (attached to this PDF) to the **log topology\_ queue\_consumer.log** file. To view the attachment, select **View > Navigation Panels > Attachments**, and select **attachment3.txt**.

## <span id="page-23-0"></span>**Opening Logs in BSM in Debug Mode**

The following log files in BSM contain information relating to the integration with SiteScope. Open the relevant log files in debug mode using the instructions listed below.

- <sup>l</sup> **<BSM root directory>\log\odb\odb\mam.autodiscovery.log**
- <sup>l</sup> **<BSM root directory>\log\odb\odb\cmdb.reconciliation.log**
- <sup>l</sup> **<BSM root directory>\log\odb\odb\cmdb.reconciliation.datain.ignored.log**
- <sup>l</sup> **<BSM root directory>\log\odb\odb\discoveryServlet.log**

**To open logs in BSM (on the Data Processing server machine in a distributed environment) in debug mode:**

Change RTSM debug level in BSM:

- <sup>l</sup> **<BSM root directory>\odb\conf\log\reconciliation.properties**
- <sup>l</sup> **<BSM root directory>\odb\conf\log\mam.properties**
- <sup>l</sup> **<BSM root directory>\odb\conf\log\mam.web.properties**

## <span id="page-24-0"></span>**No Topology Reported**

- 1. Open all SiteScope and BSM logs in debug mode. For details, see ["Opening Logs in SiteScope](#page-22-1) [in Debug Mode" on page 23](#page-22-1) and ["Opening Logs in BSM in Debug Mode" on the previous page.](#page-23-0)
- 2. Check if there are **\bin** files stuck in the **<SiteScope root directory>\cache\topologyresultsData\merged** directory.
- 3. Check for errors in the logs in the following order:
	- **bac** integration.log. Topology is not sent due to general errors or syntax problems in the scripts.
	- <sup>n</sup> **discovery.log**. Shows the complete picture of the topology reported from SiteScope to BSM using Data Flow Management.
	- **topology\_queue\_consumer.log**. Shows the topology SiteScope is trying to send to the Data Flow probe. (It does not mean that this is the topology that the probe client sends to the server). This log reflects what SiteScope script intended to report to Data Flow Management.
	- **probeGW-taskResults.log**. Shows the topology Data Flow Management sends to the RTSM server.
	- **n mam.autodiscovery.log**. Shows the steps Data Flow Management probe is doing on the topology reporting from SiteScope to Data Flow Management (bulk creation) and the interaction with the RTSM server.
	- **n** cmdb.reconciliation.log. If the issues are on the RTSM server-side, it is most likely a reconciliation issue.
	- **n cmdb.reconciliation.datain.ignored.log**. Shows topology that is ignored by the RTSM server and not reported.
	- **discoveryServlet.log**. Shows data from the connection opened by SiteScope and the reply sent to SiteScope. Check for exceptions in this log when there are issues with topology not being sent to BSM. This log exists also on BAC 8.0.
- <span id="page-24-1"></span>4. It is recommended to open logs that are in XML format using an XML editor.

### **RTSM Troubleshooting**

To get the properties of a CI reported to a Data Flow database with JMX:

- 1. Open http://<BSM\_machine>:21212/jmx-console/ in a Web browser.
- 2. Click **UCMDB:service= Model Services**.
- <span id="page-24-2"></span>3. Invoke method: retrieveObjectProperties.

### **Where to Configure the Port to Which Data Flow Reports**

The server settings are initialized in BSM in **Admin > System Availability Management > Topology Settings** from the **Topology receiver port** or **Topology receiver SSL port** boxes.

# <span id="page-25-0"></span>**Operations Manager Event Integration Issues**

This section describes troubleshooting when using the Operations Manager integration to send SiteScope events directly to the HPOM management server or to Operations Management in BSM.

This section includes:

- ["Installation Problems" on the next page](#page-26-0)
- ["Integration Setup Problems" on page 29](#page-28-0)
- ["Problems Sending Events" on page 32](#page-31-0)
- ["Node Discovery and Monitor Discovery Troubleshooting" on page 34](#page-33-0)

**Tip:** When referring to the integration log file, you can open it from the SiteScope user interface (**Server Statistics > Log files > HPSiteScopeOperationsManagerIntegration.log**).

## <span id="page-26-0"></span>**Installation Problems**

#### **Symptom:**

An error occurred while running the HP Operations agent installation in the SiteScope Configuration Wizard during SiteScope installation.

#### **Troubleshooting:**

- 1. Open the agent installation log, **opc\_inst.log**, in the **c:\Windows\Temp**, **/var/tmp** (Solaris) or **/tmp** (Linux) folder, and delete **opc\_inst.lock**.
- 2. Refer to the SiteScope documentation to make sure your operating system is supported for HP Operations agent installation.
- 3. Run the SiteScope Configuration Tool, and install the HP Operations agent again (it is also recommended to restart the server).
- 4. Run the SiteScope Configuration Tool, and uninstall the HP Operations agent and then install it again (it is also recommended to restart the server).
- 5. Manually reinstall the HP Operations agent (it is also recommended to restart the server).

#### **On Windows:**

- a. Uninstall the agent from **C:\Program Files\HP\HP BTO Software\bin\OpC\install**.
- b. Run the command: cscript opc inst.vbs -remove -force
- c. From the Control Panel, uninstall the HP Operations Integration Adapter Policy Activation package.
- d. Reinstall the agent from:**<SiteScope root directory>\install\components\oa\<Operating System>**
- e. Run the command: cscript opc inst.vbs
- f. Install **<SiteScope root directory>\install\components\oa\_policy\_signing\_ tool**

#### **On UNIX:**

a. Run the command:

```
/opt/HP/SiteScope/install/components/oa/<operating_system>/opc_
inst -remove
```
where <operating system> is either solaris, linux, or linux64.

b. Run the command:

```
/opt/HP/SiteScope/install/components/oa/<operating_system>/opc_
inst
```
c. For Solaris:

```
Run the command: /opt/HP/SiteScope/install/components/oa_policy_
signing_tool/
solaris pkgadd -a HPOprIAPA.admin -d HPOprIAPA-09.00.<version>-
SunOS5.10-release.sparc
```
For Linux:

```
Run the command: /opt/HP/SiteScope/install/components/oa_policy_
signing_tool/
rpm -i HPOprIAPA-09.00.<version>-Linux2.6-release.rpm
```
- 6. Put a new clean image on the system and install SiteScope and the HP Operations agent again.
- 7. Contact your HPOM administrator for assistance.

## <span id="page-28-0"></span>**Integration Setup Problems**

### **Symptom:**

Any problem that occurs while trying to configure the HP Operations Manager Integration (between connecting the agent to the HPOM/BSM server and sending a test message).

#### **Troubleshooting:**

- 1. In SiteScope, open the HP Operations Manager Integration dialog box panel (**Preferences > Integration Preferences > HP Operations Manager Integration**).
- 2. In the HP Operations Manager Integration Main Settings pane, check the **HP Operations agent installation path**.
	- a. Click the **Resolve Path** button.
	- b. Make sure the agent is installed on the path you see in this field.
		- $\circ$  If the agent is installed on a different path, update the path accordingly.
		- If you do not see the path is resolved (probably the agent is not installed properly), try restarting the server machine. If it does not help, follow the troubleshooting in ["Installation](#page-26-0) [Problems" on page 27](#page-26-0).
	- c. Make sure your HPOM management server or BSM Gateway host name is typed correctly in the host field.
- 3. Click the **Analyze** button.
	- a. If the command outputs are empty, there is a problem with the agent installation. Follow the troubleshooting in ["Installation Problems" on page 27](#page-26-0).
	- b. Check that the bbcutil command output returns **status=eServiceOK**. If it does not, there is a connectivity problem to your HPOM management server and you should contact your HPOM administrator for assistance.
	- c. Check the opcagt -status command output. You should see a few processes running (some can be in Aborted state—this is fine at this stage). If they are not running, manually start the agent by running command line: opcagt -start, or restart your server machine.
- 4. Make sure your HPOM management server is up and running.
- 5. If you are working with BSM, check your Gateway and Data Processing Server. Run command line  $\overline{\text{ovc}}$  -status. Make sure all processes are running (in particular, the "Certificate Broker") if they do not start with ovc -start.
- 6. If you are working with a distributed BSM environment (in BSM 9.00 or later), follow the procedures for initiating trust between your Gateway and Data Processing Server, and forwarding the certificate request from the Gateway to the Data Processing Server.

For details, see the section on sending events to BSM or HPOM in "Integrating SiteScope with HP Operations Manager Products" in the HP Software Integrations site:

- For HP Operations Manager for Windows: <http://support.openview.hp.com/sc/solutions/integrations.jsp?intid=39>.
- For HP Operations Manager for UNIX: <http://support.openview.hp.com/sc/solutions/integrations.jsp?intid=628>.

7. Click the **Connect** button, and make sure the command output returns: opcactivate Info: Successfully activated OVO agent.

If it does not work, contact your HPOM administrator for assistance.

**Note:** If there is a large time difference (more than 24 hours) between the certificate server and the HP Operations agent, you might encounter the following error when running agent commands such as ovc – status, ovc –start, or opcagt -status:

(ctrl-21) Communication error when executing 'Status' method. (sec.core-113) SSL certificate verification error (The presented peer certificate is not yet valid.)

This problem occurs because certificates are only valid in the specified time period, and usually solves itself (after a day) when the certificate becomes valid. The time is specified in Coordinated Universal Time (UTC), independent from time zones, and certificates are issued to be valid from 24 hours in the past.

- 8. Accept the certificate request.
	- When connecting to a BSM server, follow the step for accepting the agent connection request in "Integrating SiteScope with HP Operations Manager Products" in the HP Software Integrations site (see links in step 6 above).
	- When connecting to an HPOM management server, consult your HPOM administrator. If you do not see the certificate request, contact your HPOM administrator.
- 9. Click the **Analyze** button.
	- a. Make sure the ovcert -check is ok, and it ends with "Check Succeeded".
	- b. Make sure ovcert -list lists some certificates.
	- c. If there are problems with the command outputs:
		- <sup>o</sup> Contact your HPOM administrator, or
		- Start the integration process troubleshooting from the connect phase, or even reinstall the agent.
- 10. Click the **Install Policies** button.
	- a. If you get an error here or this process is stuck with "please wait" and:
		- <sup>o</sup> You recently reinstalled the agent and did not restart yet, restart your server.
		- $\circ$  Otherwise, there is a problem with the agent (and the additional policy activation tool package) installation. Reinstall on a clean image.
	- b. Click the **Analyze** button, or check the output of the Install Policies for the list of policies. Make sure you see the following list with all enabled:
		- HP\_SiteScope\_to\_Operations\_Manager\_Integration\_by\_Log\_File
		- o HP\_SiteScope\_to\_Operations\_Manager\_Integration
		- o SiteScope\_Hosts\_Discovery
- 11. In the **Test Message** box, type a message and click **Send test message**.
- a. Check your HPOM Event Console or Operations Management Event Browser.
- b. If you do not see the message in the Event Console/Browser:
	- <sup>o</sup> Run command line: opcmsg a=a o=o msg\_t=xxx
	- o If the command is not available, something went wrong with the process so far (either the certificate or the policies does not work). Try to install the policies again, and if the same problem occurs contact HP Software Support.
	- o If the command is executed but you still do not see the message in the Event Console, contact your HPOM administrator for support.

## <span id="page-31-0"></span>**Problems Sending Events**

### **Symptom 1:**

Sending a test event from the HP Operations Manager Integration dialog box does not reach the HPOM Event Console/Operations Management Event Browser.

#### **Troubleshooting:**

- 1. In the HP Operations Manager Integration dialog box, enter a test message in the **Test message** box, and click **Send test message**. If the test message is not displayed in the Event Console, follow all the steps in ["Integration Setup Problems" on page 29,](#page-28-0) and then try again.
- 2. Click the **Analyze** button, and make sure all commands are successful (in particular, see the list of policies installed). For details, see ["Operations Manager Event Integration Issues" on](#page-25-0) [page 26](#page-25-0).
- 3. Click the **Send Test Event** button.
- 4. In the **<SiteScope root directory>\logs** directory, check the events log file, **HPSiteScopeOperationsManagerIntegration.log**. Verify the event entry in the log file. If you do not see it, contact HP Software Support.
- 5. If you still do not see the event in the HPOM Event Console/Operations Management Event Browser, check you are viewing the correct node in HPOM, or are not filtering out anything in the Operations Management Event Browser. If you still do not see the event, contact HP Software Support.
- 6. Open the **<SiteScope root directory>\tools\OMIntegration\Policies\F516CEC3-3AD4- 4627-9CFD-BB155B894349\_data** file, and check that the path specified for **HPSiteScopeOperationsManagerIntegration.log** is correct (it might use an environment variable). If you make any changes here, you must install the policies again.

### **Symptom 2:**

The metric status change or alert event is not displayed in the HPOM Event Console/Operations Management Event Browser.

#### **Troubleshooting:**

- 1. Check if the test event is displayed in the Event Console/Browser. If it is not displayed, follow the guidelines for Symptom 1 in ["Problems Sending Events" above](#page-31-0) above.
- 2. Check that event integration is enabled in the monitor or alert configuration settings. Change the monitor metric status, or trigger an alert. In the **<SiteScope root directory>\logs** directory, check the events log file, **HPSiteScopeOperationsManagerIntegration.log**.
- 3. If you do not see the event entry in the log file, check you enabled event integration correctly in the monitor or alert you are running (for details, see "Integrating SiteScope with HP Operations Manager Products" in the HP Software Integrations site (see links in step 6 above)). If it is still not in the log file, contact HP Software Support.
- 4. If you see the event entry in the log file, but not in the Event Console/Browser:
	- a. Check that no filter is set in the Event Browser.
	- b. If it is a newly-created monitor, and you are filtering the related CI in Operations Management, it is possible that the CI topology is not reported yet. Try again in a few minutes.
- c. In HPOM legacy, make sure the event target node exists on your console.
- d. Contact HP Software Support.

#### **Symptom 3:**

You see the metric or alert event in the Operations Management Event Browser, but it has no related CI or HI, or Indicator state or severity.

#### **Troubleshooting:**

- 1. Check the event attribute values in the **HPSiteScopeOperationsManagerIntegration.log** file located in the **<SiteScope root directory>\logs** directory. Look for the HI (ETI) and CI hint. They should look like this: CPULoad:High:80 and SiteScope:3:123456 respectively.
	- a. To know the attribute order in this tab separated values line, you can send a test event before this event and compare the lines. The test event writes the name of each attribute in its order.
	- b. If the CI Hint or HI hint are unknown, empty, or look different than the example, there is a problem with the SiteScope configuration.
		- <sup>o</sup> Check that the SiteScope is registered to BSM.
		- $\circ$  Check that the monitor thresholds have indicator states assigned to them, or that your alert has some ETI and ETI state set.
		- Check the preference setting for reporting SiteScope data in the monitor configuration is set to **Events** (in **HP Integration Settings > BSM Service Health Preferences**).
- 2. If everything looks fine in the log file in SiteScope, open the event in the Operations Management Event Browser.
	- a. In the **General** tab, check the **related CI** attribute. If you do not see the related CI, select the **Resolver** tab and check the **Status** field.
		- Check if there is information about the CI resolution failure.
		- $\circ$  Check that the monitor topology is available in the BSM (you can check this in the System Hardware or System Monitors views).

**Note:** If this is a newly-created monitor, it will take few minutes for the topology to arrive and the event to be assigned with a related CI.

- b. In the **General** tab, if you see the **related CI** but **Event Type Indicator** is empty:
	- <sup>o</sup> Select the **Resolver** tab and check the ETI Hint attribute value sent by SiteScope. If it is empty or unknown, check your SiteScope configuration.
	- <sup>o</sup> If the value exists but does not show up in **Event Type Indicator** in the General tab, there was a problem when applying the indicator to the CI. Check Service Health or Operations Management for support.

## <span id="page-33-0"></span>**Node Discovery and Monitor Discovery Troubleshooting**

### **Node Discovery:**

- If you are using HP Operations Manager for Windows 8.1x, patch OMW\_00071 is required to support the Node discovery feature in SiteScope-HPOM event integration.
- If you are using HP Operations Manager for Windows 9, patch OMW\_00097/98 or later (32bit/64-bit) is required to support the Node discovery feature without overriding SiteScope node properties.
- If you are using HP Operations Manager for Solaris/HP-UX/Linux 9.10, patch 9.10.200 is required to support the Node discovery feature in SiteScope-HPOM event integration.

Problems with Node discovery:

- 1. Click the **Analyze** button in the HP Operations Manager Integration dialog box. Make sure you see the **SiteScope\_Hosts\_Discovery policy** installed and enabled.
- 2. Check that your event configuration is set. Send a test event and make sure you see it in the HPOM Event Console on the SiteScope node.

New nodes are reported within 5 minutes from the time they started to being monitored by SiteScope monitors.

The discovery policy runs SiteScope scripts that generate XML consumed by the policy. Each run is logged in the following log: **%OvDataDir%\log\System.txt** (for Linux **<SiteScope Server>/var/opt/OV/log**).

3. You can invoke the process manually, by running the following commands:

ovagtrep -run "SiteScope Hosts Discovery"ovagtrep -publish

### **Monitor Discovery:**

To enable HPOM Service Navigator to view SiteScope groups and monitors in HPOM service maps, follow the instructions for configuring monitor discovery in "Integrating SiteScope with HP Operations Manager Products" in the HP Software Integrations site. See links in step 6 above.

# <span id="page-34-0"></span>**BSM Metrics Integration Issues**

This section describes troubleshooting when working with the BSM metrics integration if CI statuses are not displayed in Service Health.

This section includes:

- ["Check HI/KPI assignment" below](#page-34-1)
- ["Check that SiteScope data is not ignored by BSM" below](#page-34-2)
- ["Check CI resolution" on the next page](#page-35-0)
- ["If there are no HIs on the relevant CI \(in case the problem is with the monitored CI and not the](#page-35-1) [monitor/measurement\)" on the next page](#page-35-1)
- ["If there are no KPIs on the relevant CI \(in case the problem is with the monitored CI and not the](#page-35-2) [monitor/measurement\)" on the next page](#page-35-2)
- <span id="page-34-1"></span>• ["If there are no HIs/KPIs and everything seemed to work in the previous two steps" on the next](#page-35-3) [page](#page-35-3)

## 1. **Check HI/KPI assignment**

If CI statuses are not displayed in Service Health, check if HIs and KPIs are assigned to the relevant CI:

- a. In BSM, select **Admin > Service Health > CI indicators**, expand the **Monitors** folder, and select one of the following views: System Monitors, System Hardware Monitoring, or System Software Monitoring.
- b. In the view you have selected, check if there are HIs and KPIs assigned to the relevant CI, as follows:
	- <sup>o</sup> System Monitors view: SiteScope Monitor or SiteScope Measurement CI
	- o System Hardware Monitoring view: Node or Computer CI
	- <sup>o</sup> System Software Monitoring view: Running Software CI

### <span id="page-34-2"></span>2. **Check that SiteScope data is not ignored by BSM**

If HIs and KPIs are assigned to the relevant CI, check if SiteScope sends data and that the data is not ignored by BSM.

- a. Run the relevant monitor in SiteScope.
- b. On the BSM machine, open the **wdeIgnoredSamples.log** located in **<BSM root directory>\log\wde** folder. If this log includes samples of the monitor you have just run, or you see many ignored samples, this means SiteScope is sending the wrong data.
- c. If you do not see the relevant SiteScope sample, look for it in the wdePublishedSamples.log and check that Eti\_id and ci\_hint are not null.
- d. If you cannot find the SiteScope sample in the wde logs in BSM, check in SiteScope if the sample was generated. Open the **bac\_integration.properties** file located in **<SiteScope root directory>\conf\core\Tools\log4j\PlainJava** and add the text found in

**attachment4.txt** (attached to this PDF) to the end of the file. To view the attachment, select **View > Navigation Panels > Attachments**, and select **attachment4.txt**.

<span id="page-35-0"></span>e. Run the monitor, and check the **samples.log file** in the **<SiteScope root directory>\logs\bac\_integration** directory.

### 3. **Check CI resolution**

If HIs and KPIs are assigned to the relevant CI, and samples are not ignored by the wde logs in BSM, check CI resolution (in case the problem is with the monitored CI and not the monitor or measurement).

- a. Run the relevant monitor in SiteScope.
- b. On the BSM machine, open the **cir\_enrichment.log** file located in the **<BSM root directory>\log\wde** folder, and check if there are badHint or CI not found messages.

**Note:** To change the log file to debug mode, open the **cir\_enrichment\_ service.properties** file located in the **<BSM root directory>\conf\core\Tools\log4j\wde** folder and change loglevel to loglevel=DEBUG.

## <span id="page-35-1"></span>4. **If there are no HIs on the relevant CI (in case the problem is with the monitored CI and not the monitor/measurement)**

If the relevant CI does not have any HIs, in SiteScope, check the indicator mappings in the monitor user interface (**HP Integration Settings > Indicator Settings**).

- <sup>n</sup> If the mapping seems correct, go to the correct SiteScope Monitor CI or SiteScope Measurement CI in RTSM in BSM, and check that you can see the HI ID in the **health\_ indicator\_list** attribute.
- <sup>n</sup> If you can see it, check that you can see the monitored CI connected to this SiteScope Monitor or Measurement CI with a **monitored\_by** link.
- <span id="page-35-2"></span>■ If it seems fine, check that HPOM (HPOpr) content packs are deployed (in **Admin** > **Platform > Content Packs**), and that you can see the indicators you expect to get in it (in most cases, you will find it in the **HPOprInf** package).

### 5. **If there are no KPIs on the relevant CI (in case the problem is with the monitored CI and not the monitor/measurement)**

If the relevant CI does not have any KPIs, check if the HPOM content pack has KPI assignments.

- a. In BSM, select **Admin > Service Health > Assignments > KPI Assignments**.
- <span id="page-35-3"></span>b. In the CI Types tree, drill down to the relevant CI (for example, **Infrastructure Element > Node > Computer**), and check if the CIT has a KPI assignment defined. KPI assignments appear in the right pane.

### 6. **If there are no HIs/KPIs and everything seemed to work in the previous two steps**

Try to resynchronize the HI and KPI assignments on the problematic CIs, based on their CI types.

- a. In BSM, select **Admin > Service Health > Assignments > Health Indicator Assignments.**
- b. Select the problematic CI type (for example, computer), and select the assignment you HI want to run.
- c. Click the **Synchronize CI Type** button.
- d. When this is done, perform the same action on the KPI assignment using the **KPI Assignments** tab.

# <span id="page-37-0"></span>**Operations Manager Metrics Integration Issues**

This section describes troubleshooting when using the HP Operations Manager integration to make SiteScope metrics data available to HP Performance Manager or to Performance Graphing in Operations Management.

This section includes:

- ["SiteScope and HP Operations Agent Configuration" on the next page](#page-38-0)
- ["Health Monitors Errors" on page 40](#page-39-0)
- ["HP Performance Manager Configuration" on page 40](#page-39-1)
- ["CI Resolution does not work \("BadHint error" in the cir\\_enrichment.log\)" on page 41](#page-40-0)
- ["System runs out of ports when reporting data to the HP Operations agent" on page 41](#page-40-1)

## <span id="page-38-0"></span>**SiteScope and HP Operations Agent Configuration**

#### **Check the HP Operations Agent Configuration**

1. Check the status of the HP Operations agent installed on the SiteScope server status by running the following command: opcagt -status

The expected output is:

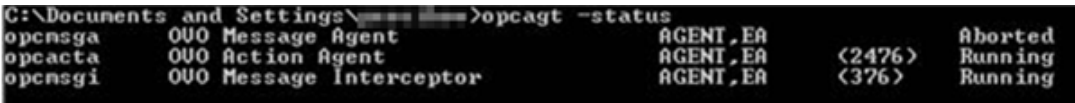

If opcacta or opcmsgi are not running, try to restart the agent by running:

opcagt -stop

opcagt -start

- 2. Select **Preferences > Integration Preferences**, and select an existing or create a new **HP Operations Manager Integration**. Verify that the **Enable sending events** check box is selected.
- 3. In the HP Integration Settings for the monitor, Verify that the **Report metrics to HP Operations agent** check box is selected.
- 4. Run the monitor, and wait for about a minute.
- 5. Run the following command to check if the agent data store contains the data:

set CODAMAGIC=0X05201993 ovcodautil -obj -ds AGENTLESS

You should receive object names from AGENTLESS data source (similar to the following):

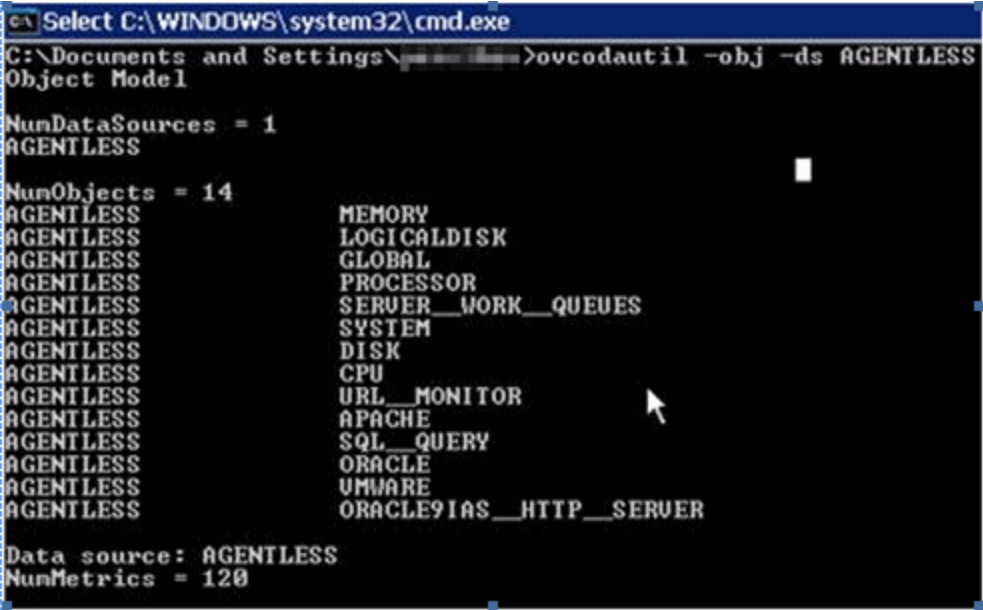

6. To dump the summarized last record for AGENTLESS data source, run the following

command:

ovcodautil -dumpds AGENTLESS

### **Check the Relevant SiteScope Logs**

Check the following logs that are available from the **<SiteScope root directory>\logs** directory:

- error.log
- <sup>l</sup> **RunMonitor.log**
- <sup>l</sup> **om\_metric\_integration.log**
- <span id="page-39-0"></span><sup>l</sup> **data\_integration.log**

### **Health Monitors Errors**

In the SiteScope monitor tree, expand **Health** and click **Log Event Checker**.

- <sup>l</sup> If the **Failed to report data to HP OM Agent** counter is in error, SiteScope failed to connect or report data to the HP Operations agent using Java API. For more information, see the **oa\_ metric\_integration.log** file in the **<SiteScope root directory>\logs** directory.
- **.** If the Generic Data Integration queue exceeded allowed size counter is in error, the queue of metrics waiting to be sent is oversized and some metrics were dropped to maintain SiteScope stability. For more information, **data\_integration.log** file in the **<SiteScope root directory>\logs** directory.

## <span id="page-39-1"></span>**HP Performance Manager Configuration**

- 1. On the Performance Manager server, open the **OVPMconfig.ini** file in the **%ovdatadir%\shared\server\conf\perf** directory.
- 2. Update the SiteScope server details as follows:
	- **n** [SITESCOPE]
	- $B$  SERVER = servername
	- NODEGROUP = Agentless
- 3. Restart the HP Openview Tomcat(B) service.

## <span id="page-40-0"></span>**CI Resolution does not work ("BadHint error" in the cir\_ enrichment.log)**

- 1. Go to **Admin > Platform > Infrastructure Setting**.
- 2. In the **Application** dropdown, select **End User/System Availability Management**.
- 3. In the **SiteScope CI Resolver Settings**, check for **TQL Queries** value.

The default value is CIs Monitored by SiteScope.

4. Go to **Admin > RTSM Administration** and check for **CIs Monitored by SiteScope** query results. If you do not get the requested CI in the query results, CI resolution will not find it as well.

<span id="page-40-1"></span>Possible problem: CI has missing attributes orthe SiteScope monitor CI is not connected to any monitored CI.

### **System runs out of ports when reporting data to the HP Operations agent**

**Problem:** The system runs out of ports when reporting metrics data to the HP Operations Agent in a loaded environment.

- In SiteScope Health, an error is displayed in the Log Event Checker monitor for the .\*Failed to report data to HP OM Agent.\* counter.
- In the **oa\_metric\_integration.log**, the following error is displayed: "ERROR Failed to report data to /Hewlett-Packard/OpenView/Coda/ IO error while gettingSingle Object;Address already in use: connect".

**Possible solution:** Increase the upper range of ephemeral ports and reduce the client TCP/IP socket connection timeout value in Windows. For details, see [http://msdn.microsoft.com/en](http://msdn.microsoft.com/en-us/library/aa560610(v=bts.20).aspx)[us/library/aa560610%28v=bts.20%29.aspx](http://msdn.microsoft.com/en-us/library/aa560610(v=bts.20).aspx).

# <span id="page-41-0"></span>**BSM CI Downtime Issues**

This section describes troubleshooting CI downtime issues when SiteScope is integrated with BSM.

This section includes:

- ["Troubleshooting CI Downtime \(BSM-side\)" below](#page-41-1)
- <span id="page-41-1"></span>• ["Troubleshooting CI Downtime \(SiteScope-side\)" below](#page-41-2)

### **Troubleshooting CI Downtime (BSM-side)**

If the SiteScope monitor does not enter downtime (it is still running, or is sending alerts while it should not be according to the downtime configuration), perform the following checks on SiteScope and BSM:

- 1. Check SiteScope reported topology to BSM. In BSM, select **Admin > RTSM Administration** and check the node and monitor CIs.
- 2. Logs:
	- <sup>n</sup> Open **<BSM root directory>\conf\core\Tools\log4j\PlainJava\topaz.properties** and change the debug level to the following appender:

log4j.category.com.mercury.topaz.sitescopetmc=DEBUG, aims.appender

■ Open the **aims.ejb.log** file located in **<BSM root directory>\log\EJBContainer** and search for "downtime" string. Check whether your downtime was created, which CIs were affected by it, and when a downtime request was made from SiteScope.

### <span id="page-41-2"></span>**Troubleshooting CI Downtime (SiteScope-side)**

If the SiteScope monitor is still running after configuring downtime on a specific node using the stop monitoring option, perform the following checks on SiteScope:

- 1. In **Preferences > Infrastructure Preferences > General Settings**, check the **Enable downtime mechanism** setting is enabled.
- 2. Check the following logs:
	- <sup>n</sup> **<SiteScope root directory>\logs\audit.log**
	- <sup>n</sup> **<SiteScope root directory>\logs\downtime.log**

To open these logs in debug mode:

- a. In the **<SiteScope root directory>\conf\core\Tools\log4j\PlainJava** folder, open the **log4j.properties** file.
- b. Change the debug level to the appenders listed in **attachment5.txt** (attached to this PDF). To view the attachment, select **View > Navigation Panels > Attachments**, and select **attachment5.txt**.